### **PROCESS AUTOMATION**

# **Quarterly Report Reminders**

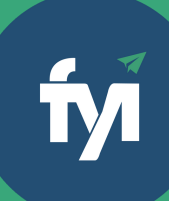

## **About this automation:**

Use this process to send a series of emails to clients requesting information for quarterly reports.

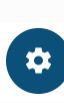

Simply import the sample automation, customise to suit your practice, test and activate! From: Mandy Jones <mandy.jones@thegrowth.partners> Sent on: Wednesday, November 17, 2021 12:53:29 AM To: Innercity Electrical Pty Ltd <client.frank.marshall@outlook.com> Subject: Quarterly Report Reminder

### Dear Frank

It is that time of the quarter again, we need the docs as agreed.

Please upload them using the link below. Click Here

Regards,

**Mandy Jones** 

Mandy Jones

Accountant

Direct

**Growth Partners** Email mandy.jones@thegrowth.partners

## **What's included:**

- **Q** Quarterly Report Reminder Email **Templates**
- **Automation Process Steps**

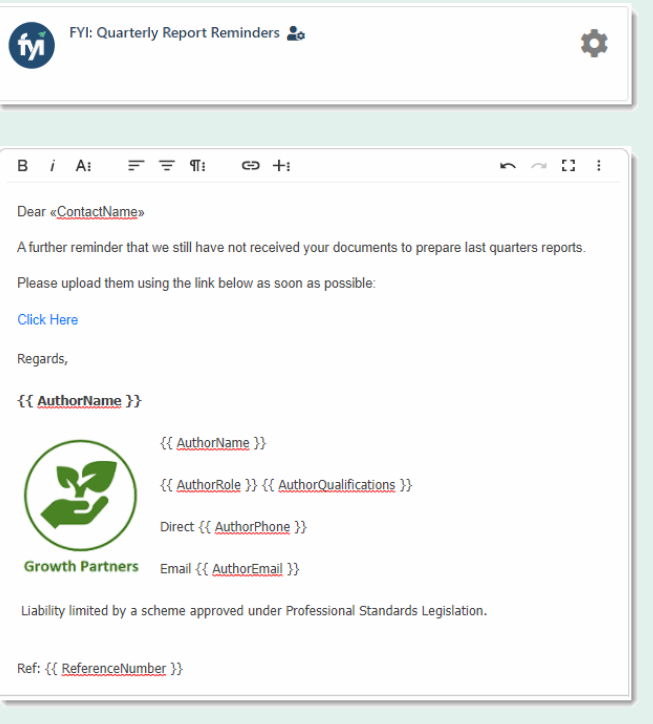

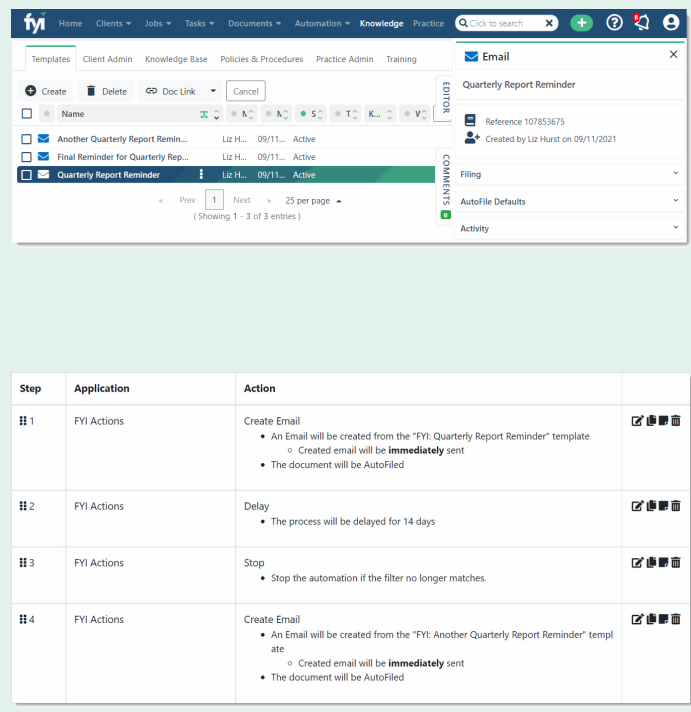

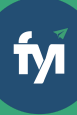

- 
- 

The first step is to download the zip file provided in FYI's help centre.

Simply save the file locally, for example, in your Windows Explorer Downloads folder. You **do not** need to extract the files **Step 1 - Save the import file locally**<br>The first step is to download the zip file provided in<br>FYI's help centre.<br>Simply save the file locally, for example, in your<br>Windows Explorer Downloads folder. You do not<br>need to ext

Navigate to the Automations screen and click the Import button on the right-hand side of the scree n.

Locate and select your saved "Quarterly Report Reminders " file and click Open to import the automation. **Step 2 - Import the files into FYI**<br>Navigate to the Automations screen and click the<br>Import button on the right-hand side of the screen.<br>Locate and select your saved "Quarterly Report<br>Reminders " file and click Open to im

You can also drag and drop the zip file to the Automation list view.

**Step 3 - Review the process**<br>
Review the Templates<br>
Locate the templates in Knowledge - Templates.<br>
The templates will import with the prefix FYI making<br>
them easy to locate.<br>
• Review and personalise the imported templat **How to import:**<br>Before you begin - ensure your Jobs View has been<br>Bestore you begin - ensure your Jobs View has been<br>saved.<br>• Job State - Planned<br>• Search jobs - quarterly management jobs<br>Timply awe the file locally, for

- Review and personalise the imported templates
- Update the template Status to Active.

- Review the schedule and owner
- Review and update each process step. Specific comments have been added to the steps where

Click the Test button to display a list of the Jobs and associated Clients.

From Select Test Job, search and select a specific client to run the test for and select Run Test. A Test Client is handy for testing scheduled automations.

Review the test by clicking the View History link, or from the Client workspace.

When ready, set the Status to Active. The process will run automatically according to the schedule.

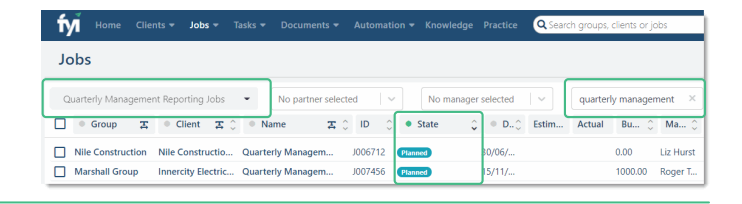

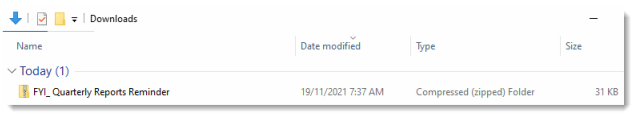

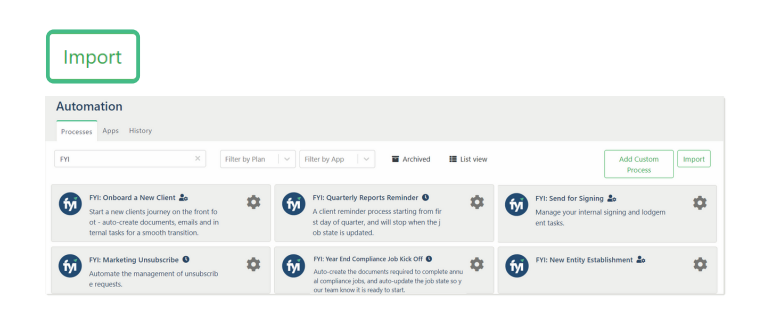

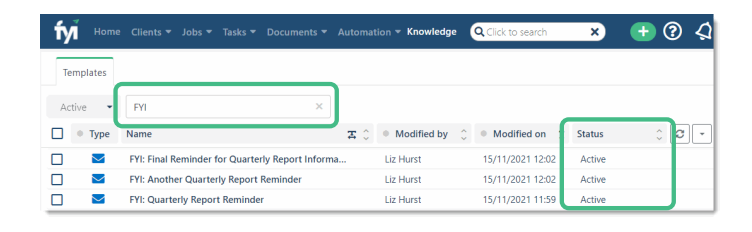

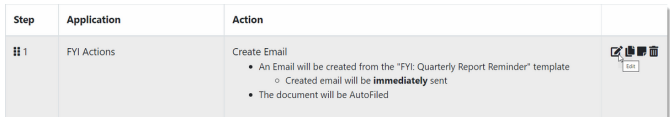

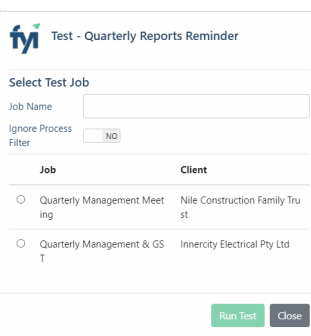